# 강화문리대학 무선랜 Android 연결 방법

# SSID : ANYANG\_UNIV 보안키 : HP\_ap\_20!@

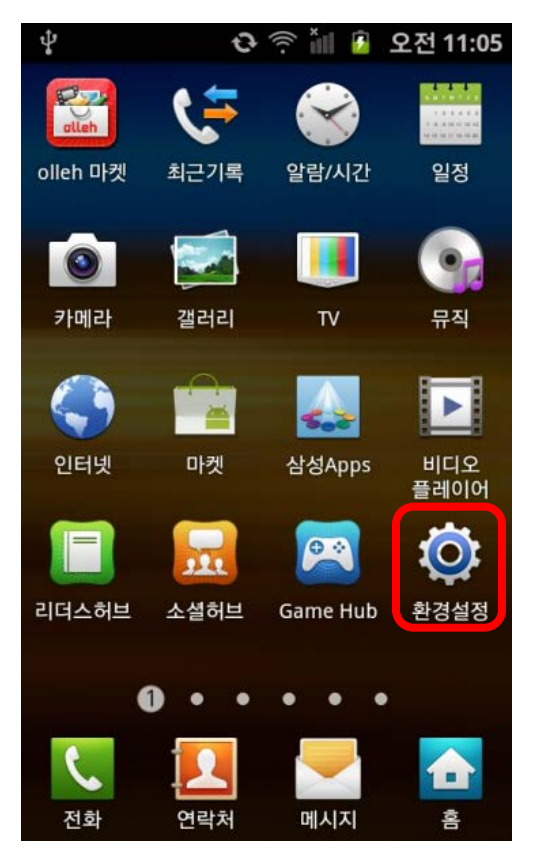

### 1. 설정 클릭 2. 무선 및 네트워크 클릭 3. Wi-Fi 설정 클릭

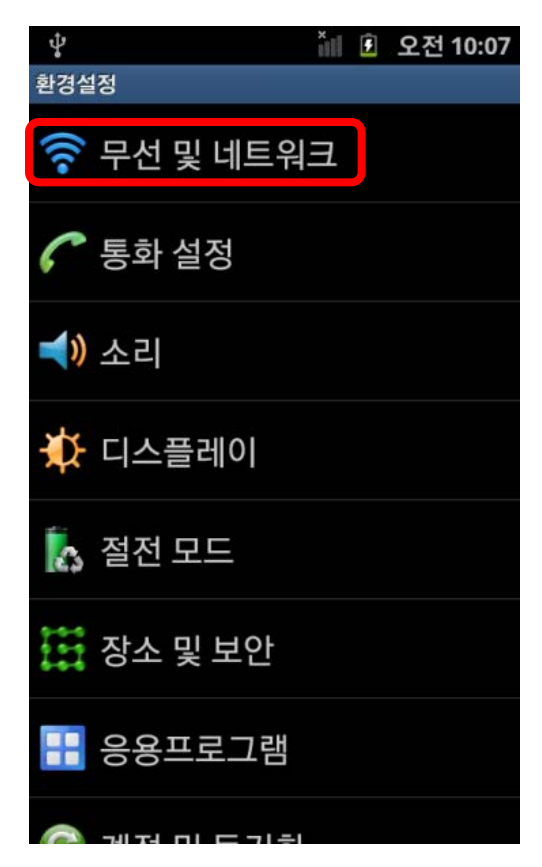

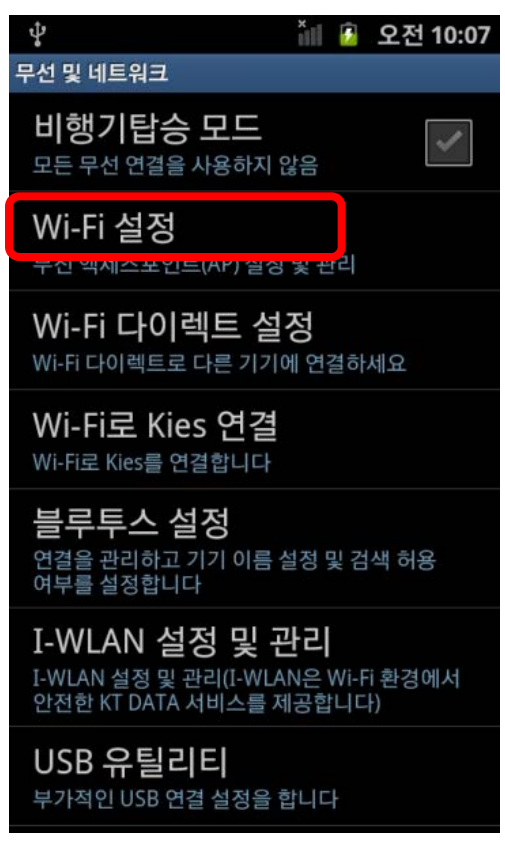

# 강화문리대학 무선랜 Android 연결 방법

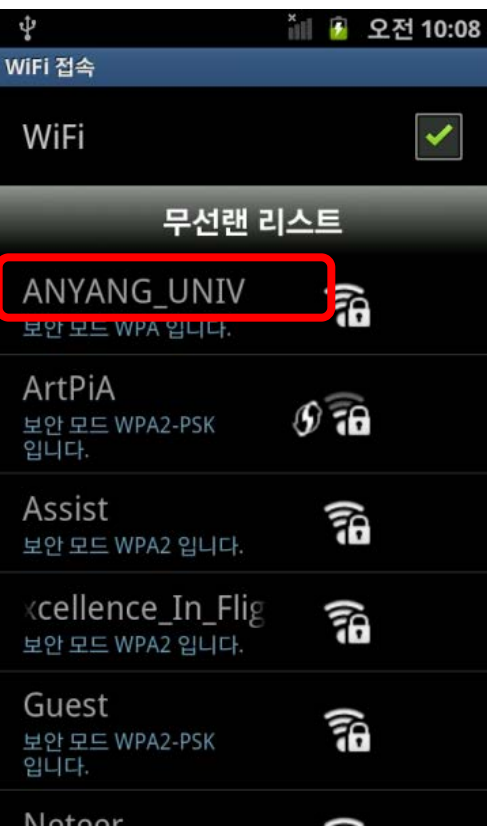

## 4. ANYANG\_UNIV 클릭 3. 비밀번호 입력 후 연결 3. 연결 확인

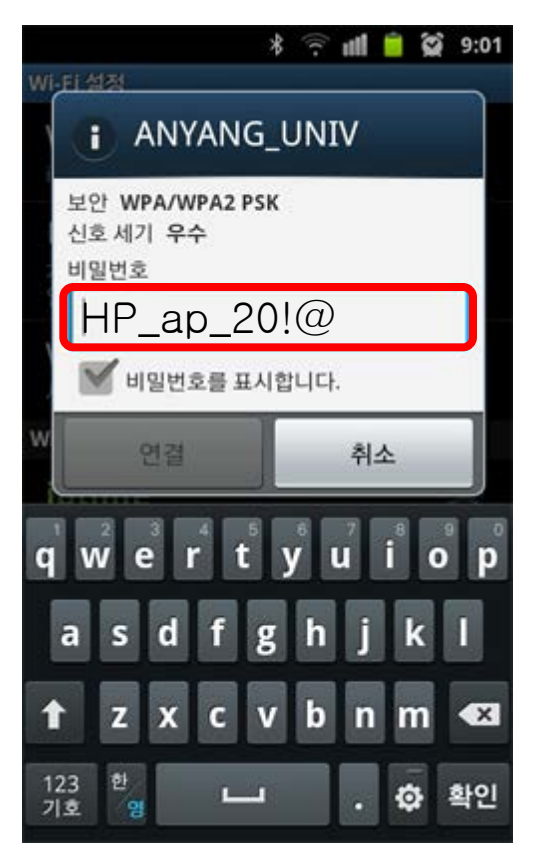

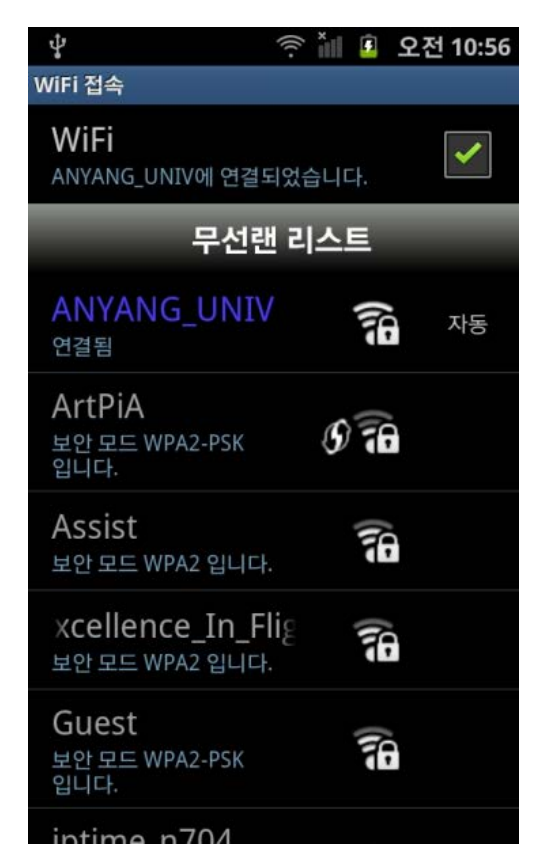

### 강화문리대학 무선랜 노트북 연결 방법

### SSID : ANYANG\_UNIV 보안키 : HP\_ap\_20!@

### 1. 제어판 ->네트워크 및 인터넷 -> 네트워크 및 공유 센터

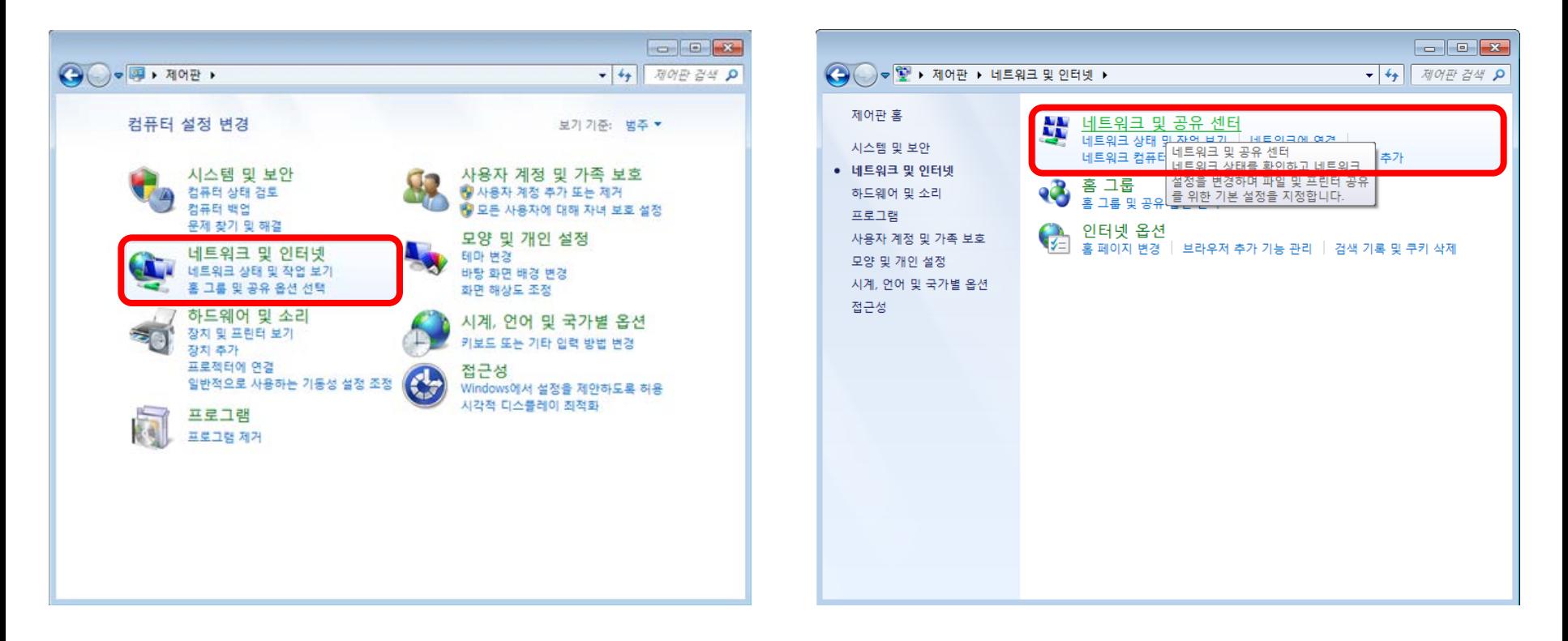

### 강화문리대학 무선랜 노트북 연결 방법

2. 어댑터 설정 변경 -> 무선네트워크 연결 마우스 우측버튼 클릭 -> 연결/연결 끊기 선택

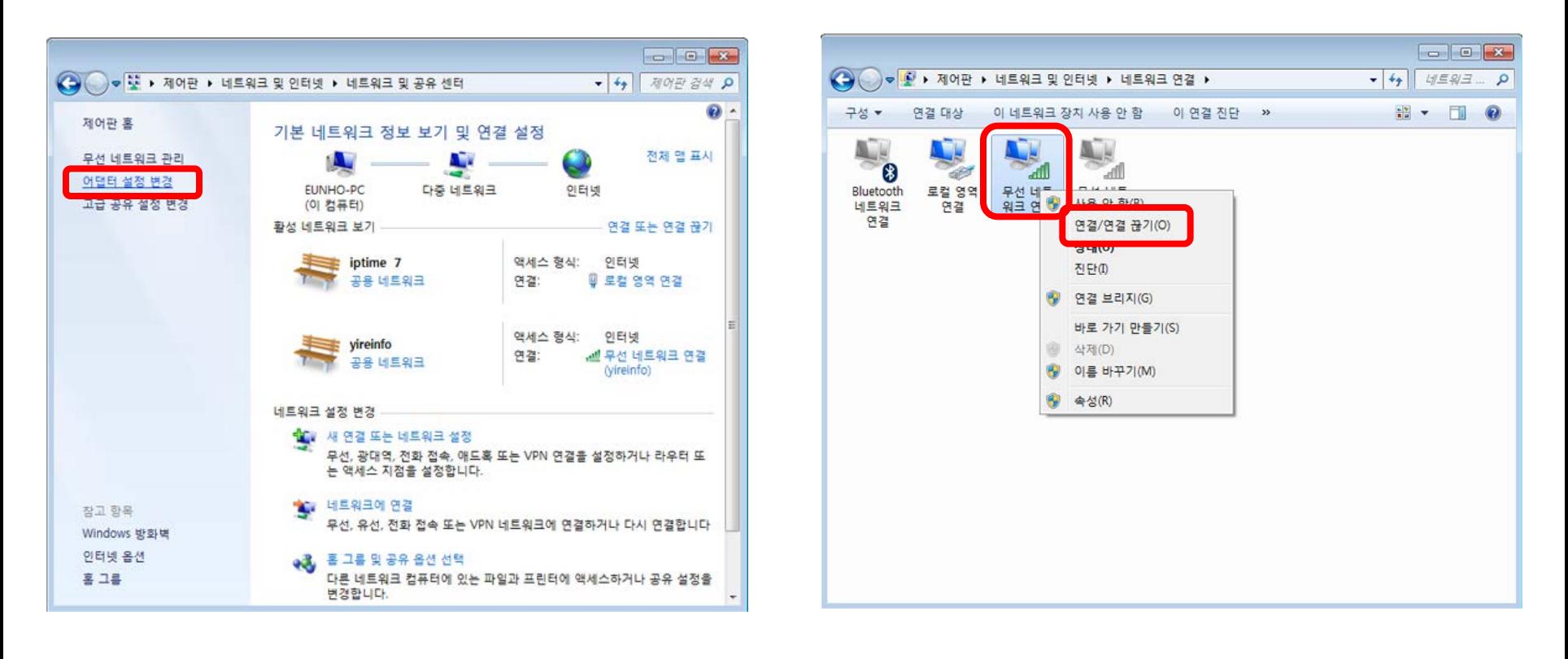

## 강화문리대학 무선랜 노트북 연결 방법

3. 무선 네트워크 연결 목록에서 ANYANG\_UNIV 선택하여 연결버튼 클릭

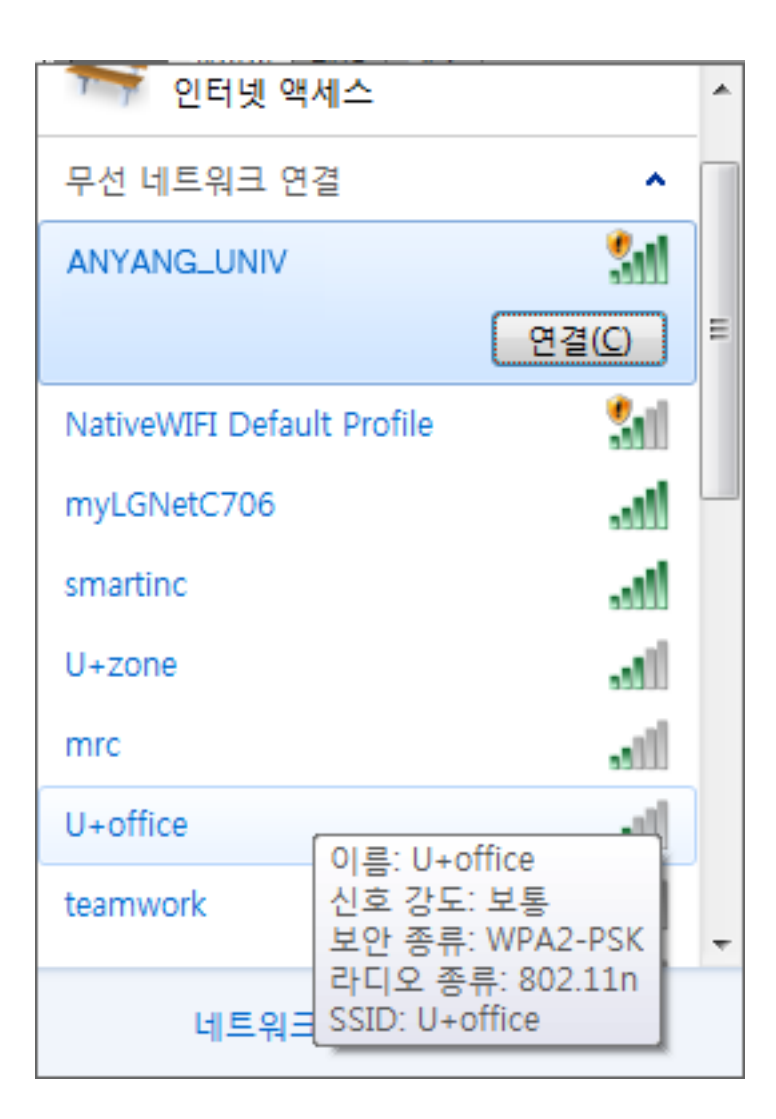

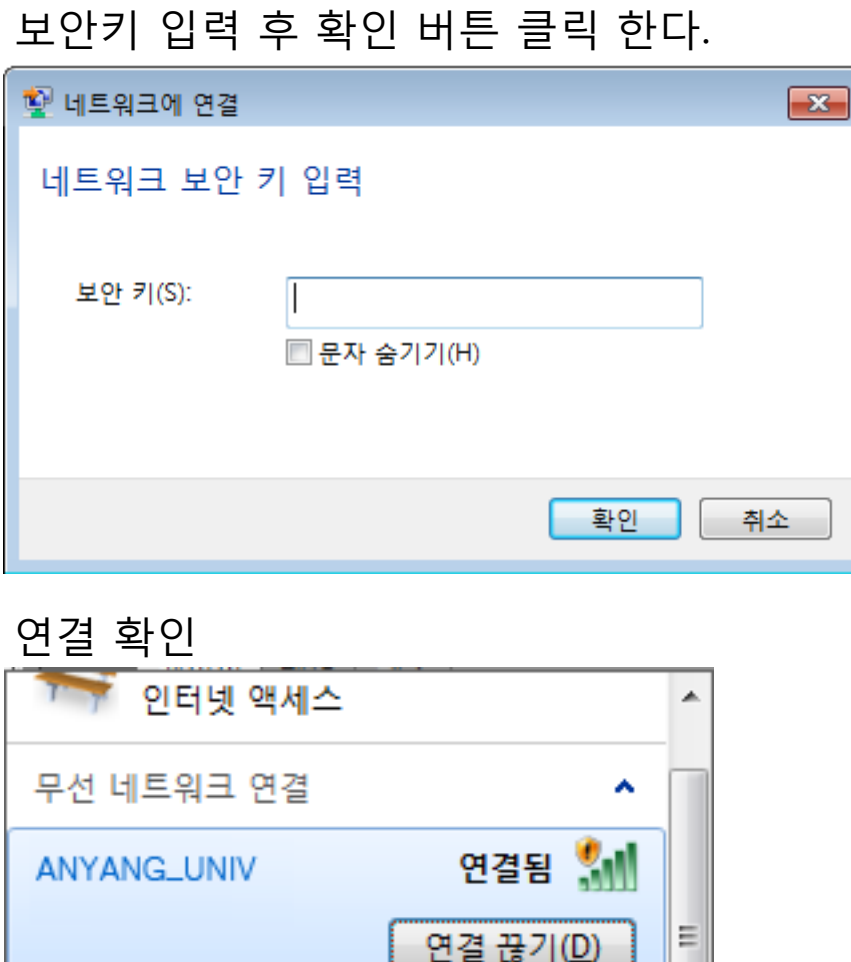

네트워크 보안 키 입력 창이 나오면